# Lathund för deltagare i Zoom

### **Vad behöver du för att delta?**

Du behöver en bra internetuppkoppling.

Zoom fungerar med de flesta apparaterna, men dator är att föredra. Det är lättare att lyssna, att se och att delta i diskussionerna när man sitter vid en dator än med en liten telefon. Kamera är bra att ha (i en laptop finns det vanligtvis en kamera) och kanske ett headset för bättre ljud.

# **Mer om nät, dator, kamera, headset**

### **Internetuppkoppling**

Viktigt är bra nät dvs. en stabil Internetuppkoppling.

Om uppkopplingen är svajjig blir mötet "hackigt" för dig, dvs. du hör kanske inte allt, bilden kan försvinna och ifall du själv vill säga något hörs du inte bra.

### **Ljud och bild**

För att se och höra behöver du ingen extra utrustning.

För att vi ska kunna höra dig behöver du en mikrofon. I någorlunda nya laptops finns den inbyggd, liksom i surfplattor (t.ex. iPad) och naturligtvis mobiltelefoner. Har du en stationär dator behöver du förmodligen ett headset. Headset kan även vara bra om du har mycket ljud omkring dig.

Oftast fungerar ett enkelt headset, du kanske redan har ett till mobiltelefonen som även fungerar i din laptop.

Vill du själv synas så behöver du en kamera. Det är inte nödvändigt, men kanske trevligare. Någorlunda nya laptops, surfplattor och moderna mobiltelefoner har en inbyggd kamera för selfies och videomöten. Till en stationär dator kan man koppla en liten kamera.

### **Köpa utrustning?**

OBS Köp inga dyra grejer! Be om rådgivning i affären och säg att du behöver ett enkelt och billigt headset (och/eller kamera) för att delta i en Zoom-konferens.

Kolla innan vilka slags utgångar (hål) där man skulle kunna sticka in diverse kontaker som finns i din dator. Om möjligt ta ett kort och visa det i affären.

# **Att komma in i mötensrummet**

Detta fungerar lite olika, beroende på om du använder en dator eller telefon.

### **I datorn**

Klicka på möteslänken. Du kommer till denna sida (se bild) och har tre möjliga sätt att gå vidare: Om Zoom redan finns i din dator: Välj *launch meeting* (starta mötet).

Annars kan du välja att installera Zoomklienten (*download and run*) eller också kan du ansluta via webbläsaren (*join from your browser*). Om du deltar "via browser" är det några funktioner som du inte har. Men du kan höra, se, delta i ett gruppsamtal.

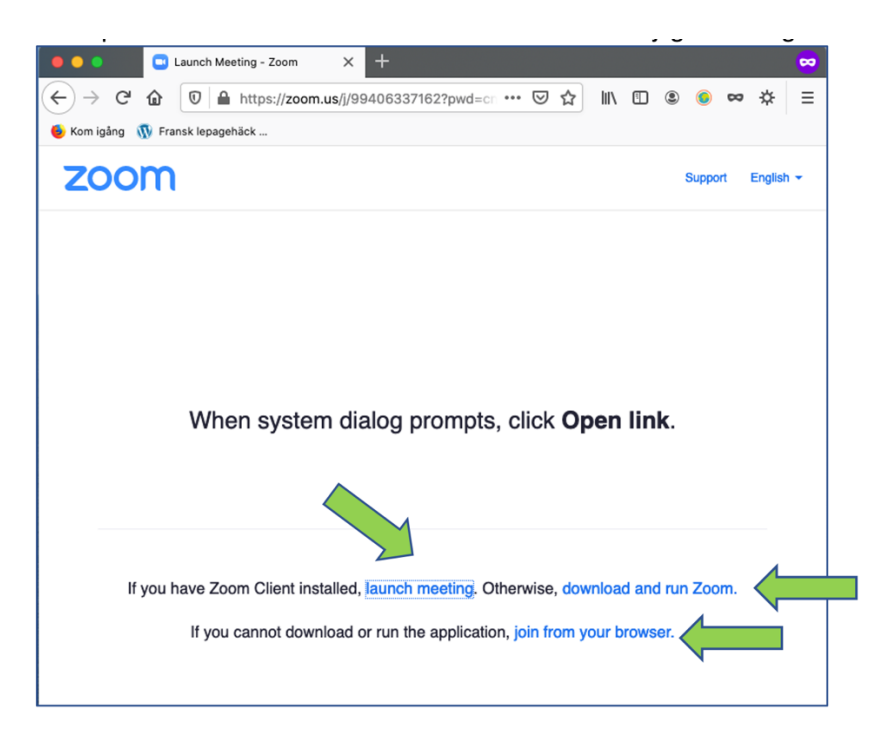

Om du har Zoom-klienten installerad, brukar datorn hitta den och den lilla rutan kommer upp. Då väljer du Öppna länk.

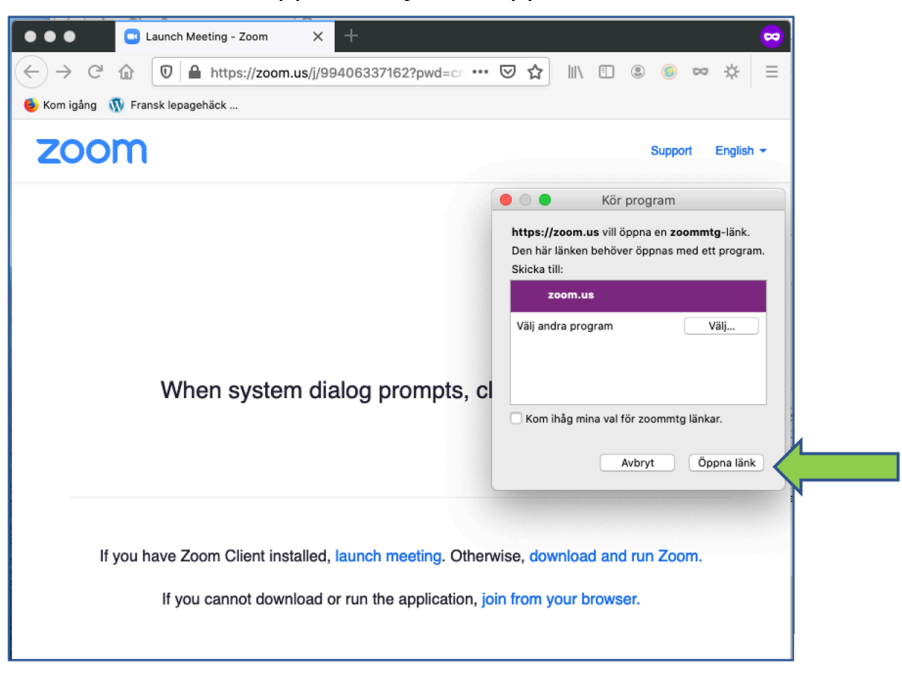

#### **I mobilelefonen**

Du behöver ladda ned Zoom-appen via en länk som kommer upp.

#### **När mötet öppnas**

Nästa steg ser ut på lite olika på datorn, i telefonen, via Zoomklienten eller webbläsaren…

#### Klicka på kamerasymbolen.... ... och du kommer in i mötet  $\bullet \bullet \bullet$  $\bullet$ Meeting Topic Demo Zoom **Kerstin Namuth** Host: 281282 Passcode .<br>m.us/j/99406337162?j Invite Link: https://zo <sup>t</sup>o Copy Link Participant ID: 322448

Till exempel på en dator med Zoom installerad:

# **Ljudet – Audio**

När du går in i mötet kommer det upp frågor om ljudinställningar. När och hur det ser ut är lite olika ut beroende på apparat och hur man går in i mötet.

Frågorna handlar om att du måste "berätta" för Zoom vilken mikrofon eller högtalare som ska användas. Oftast fungerar *Computer audio.* Får du frågan om du tillåter att Zoom använder mikrofonen så trycker du *Tillåt.* Då letar Zoom upp din dators inbyggda högtalare (så att du hör oss), mikrofon (så att vi hör dig), kamera (om du vill synas i bild). Använder du ett headset kan du behöva välja det.

Så här kan det se ut.

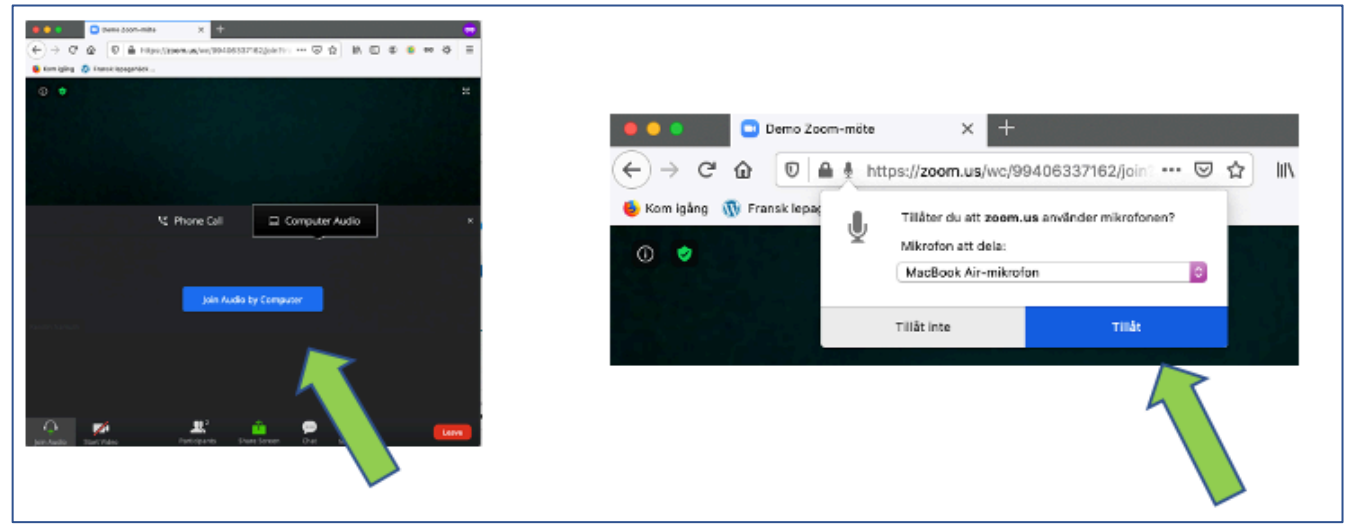

### **Att kolla eller "fixa" ljud och bild**

För att vara säker att allt fungerar kan du testa ljud och bild själv (om du har klienten installerad).

Gå in i mötet. Du ser en rad med verktyg, oftast längst nere.

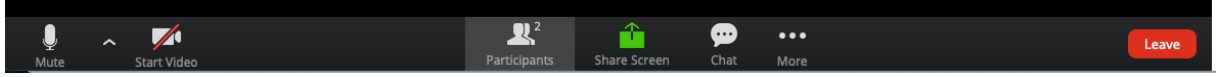

Klicka på denn lilla pilen jämte mikrofonknappen. Välj *Test speaker (högtalare) & Microphone* för att se om allt fungerar. Fungerar det inte? Försök välja en annan mikrofon eller högtalare:

Under *Select a Microphone/speaker* finns allt som Zoom kan hitta. I exemplet syns datorns inbyggda (MacBook….). Extraheadset brukar heta t.ex. USB…

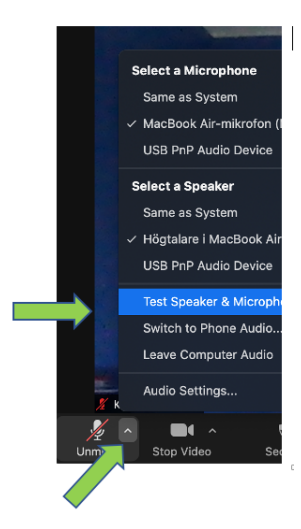

# **Bra knappar!**

I verktygsraden finns ett antal knappar. Om du ansluter via *browser* finns det färre knappar än i klienten.

Ser du inte verktygsraden? Den brukar gömma sig efter ett tag för att inte ligga i vägen. Flytta bara muspekaren mot mitten och nedåt så dyker den upp igen.

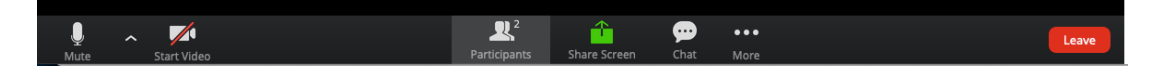

**Mikrofon och kamera** – klicka för att stänga av eller sätta på.

Under mötet ska mikrofonerna vara avstängda för alla utom föreläsaren.

I gruppsamtalen ska de naturligtvis vara på.

Skulle du ha dålig uppkoppling, så kan du stänga av kameran.

**Participants (deltagare)** – klicka och du får fram en lista med alla deltagare. Där har du även små symboler som du kan använda under mötet.

Viktigast är handen. När du klickar på den, ser vi att du ber om ordet.

**Chatten** – här kan du skriva, t.ex. frågor. Alla i mötet kan se dem och kan svara dig. Under föreläsningen får du gärna ställa frågor i chatten som vi plockar upp vid frågestunden. I exemplet på bilden har mötesdeltagaren Kicki klickat på både *Participants* och *Chat* som nu syns i det vita fönstret.

Du ser att det finns två personer i mötet, deltagaren Kicki(Me) och en mötesledare (*host*). Kicki kan trycka på knappen *Mute* (ett annat sätt att stänga av mikrofonen) och hon kan ge sig ett nytt namn (*Rename*).

Chatten är än så länge tom. Skriv där det står *Type message here…* och tryck Enter, så kan alla se det.

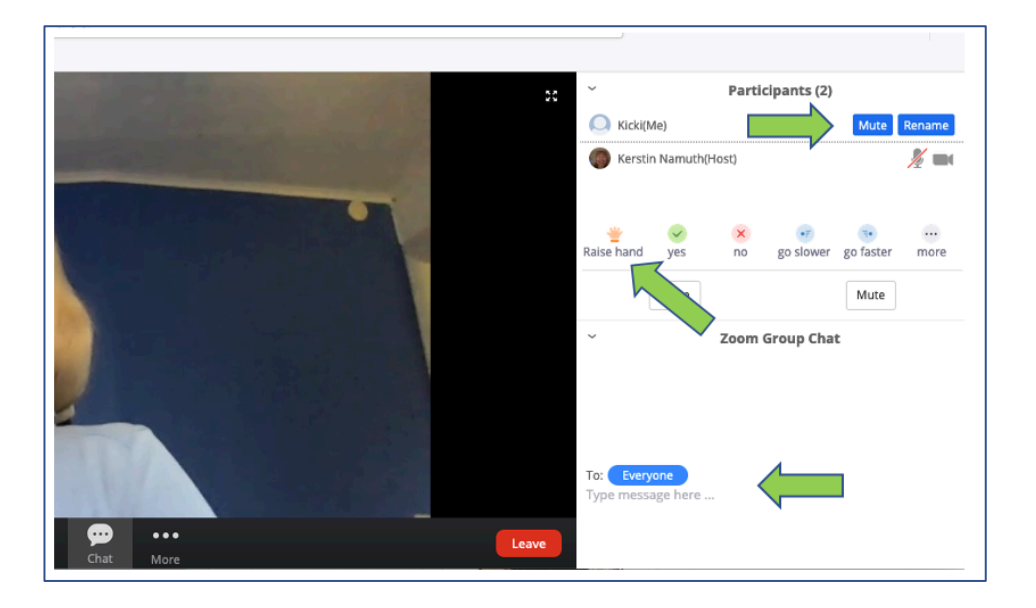

# **I mobiltelefonen**

Du behöver ladda ned Zoom-appen för att kunna delta i möten via din mobiltelefon. När du klickar på möteslänken får du upp en länk direkt till Zoom-appen i App Store eller Google Play om du inte har appen ännu.

I mobiltelefonen är ju skärmen mycket mindre än i datorn och alla funktioner ryms inte på samma skärm.

Därför kan du behöva swipa (dra fingret åt höger eller vänster på skärmen) inne i appen för att få upp olika vyer.

Det kan även vara bra att byta mellan stående och liggande skärmbild för att se så bra som möjligt.

Till exempel: Deltagaren "Phoney fairy" använder en Android-telefon och har Zoom installerad.

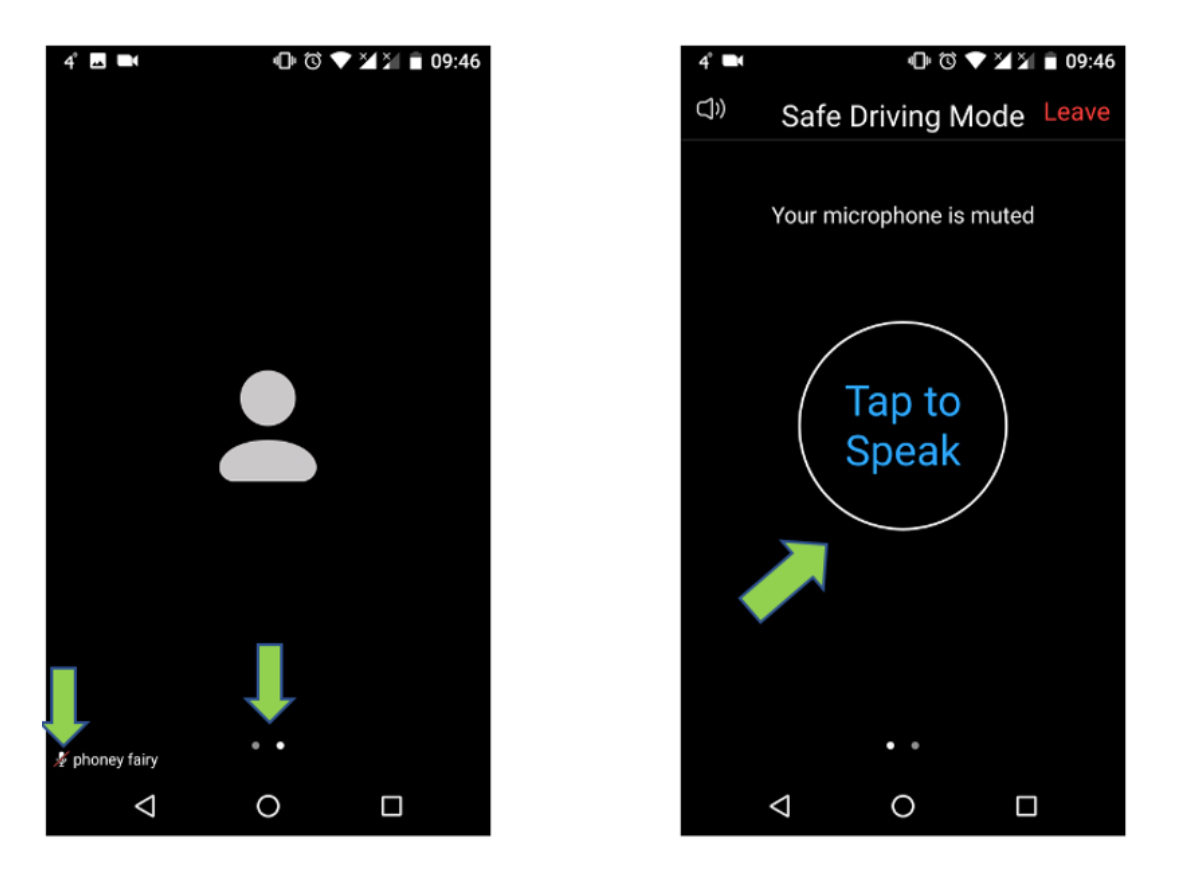

Den pyttelilla mikrofonsymbolen är genomstruken dvs. mikrofonen är avstängd. De två små prickarna visar att det finns två stycken skärmar för Zoommötet, den som hon tittar på är den med en lite kraftigare prick.

När hon drar fingret över skärmen år vänster kommer hon till den andra skärmen och där kan hon trycka på den runda knappen för att sätta på mikrofonen (*Tap to speak*).

## **Tips:**

- Visar föreläsaren en presentation och du kan bara se delar av den? Be Zoom anpassa den till din bildskärm genom att välja *Scale to fit to screen*.
- Någonstans i Zoom-fönstret finns bilder på de övriga deltagarna. Du kan välja om du vill se den som talar (*Speaker*) eller så många som ryms (*Gallery*). Till exempel i datorn, anslutning via klienten:

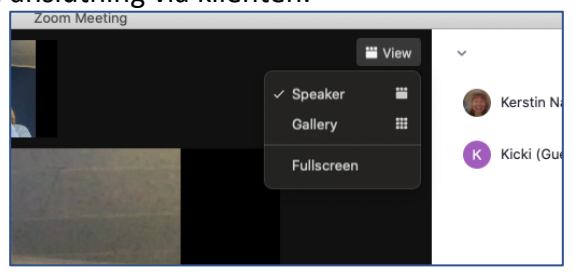

• Har du åkt ur mötet? Det kan hända om man har instabilt när eller råkar klicka knappen *Leave* (lämna). Ingen fara - klicka bara på möteslänken igen.